## **SmartArt Hierarchie in PowerPoint**

## **Einfügen der SmartArt Hierarchie aus der Kategorie Hierarchie**

Sie fügen eine SmartArt über das Symbol **2. 2. 2.** 4. "SmartArt-Grafik einfügen" (ein grüner Pfeil E Liste<br>030 Proz  $\overline{C}$  zyklus 春风孟甲 n. SmartArt-Grafik einfügen 8 e - 9 ---<sup>5</sup> Matrix nach rechts) in der Folie ein.  $A$  Pyramid 装置 Grafik Hier wird die SmartArt Hierarchie aus der City Office. Kategorie Hierarchie (s. rechts) beschrieben. **Tasten zum Eingeben im Textbereich** • Sepp Lechner Links neben der SmartArt befindet sich der Textbereich, in den sehr einfach mit Tasten die Namen, die Positionsbezeichnungen und sogar die Ebenen eingegeben werden können. Um eine Ebene darunter einzugeben, drücken Sie zuerst Geben Sie hier Ihren Text ein 53 dann  $\frac{1}{2}$  (s. rechts), • Sepp Lechner Schulungsleiter für die Positionsbezeichnung dann wieder  $|\hat{v}| + |\mu|$ .  $\cdot$ Diese Position soll einen Kollegen bekommen. Dafür drücken Sie  $\Box$  allein. · Senn Lechner Insgesamt wurden es nun vier Kollegen mit  $\Box$  und dann Excel immer  $\theta$  +  $\Box$  für die Positionsbezeichnung.  $\blacksquare$ **DIA NUILLE** Um einen Mitarbeiter, also eine Ebene darunter ein-Word zugeben, drücken Sie zuerst  $\Box$ , dann  $\Box$  und am Ende  $\boxed{\hat{\theta}}$  +  $\Box$  für die Positionsbezeichnung. **Eingeben durch Klicks** Den **Textbereich** machen Sie sichtbar Form hinzufügen  $+$  Höher stufen

über **SmartArt-Tools Entwurf** | Grafik erstellen | Textbereich (s. hier rechts).

In dieser Gruppe könnten Sie auch durch Klicks eine **Form hinzufügen** oder sie in der Hierarchie **Höher stufen** oder **Tiefer stufen** usw.

Experience

So sieht die SmartArt nun aus (s. rechts).

## **Layout ändern**

Über SmartArt-Tools Entwurf | **Layout** können Sie eine andere SmartArt auswählen. Beim Ändern des Layouts bleiben alle Einträge und alle Hierarchien weiterhin vorhanden.

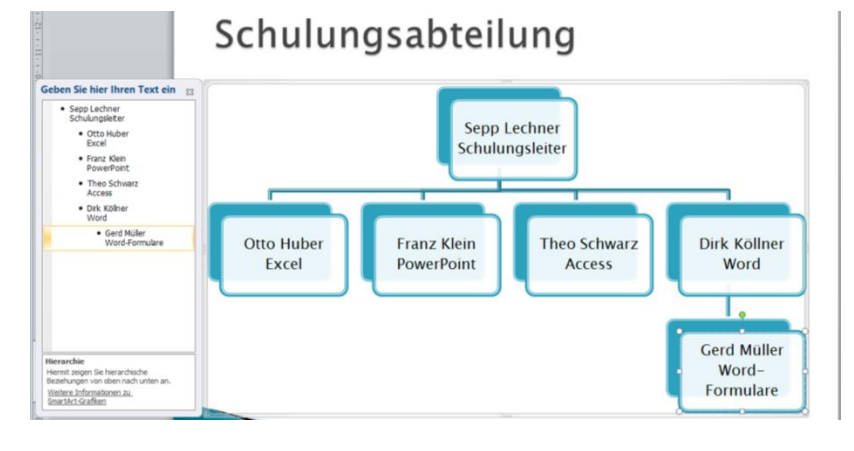

■ Aufzählungszeichen hinzufügen → Tiefer stufen

Grafik erstellen

Geben Sie hier Ihren Text ein  $52$ Benutzen Sie nach dem Na-

men die Tasten  $\overline{10}$  +  $\overline{1}$  für die Positionsbezeichnung.

П

OK Abbrech

↑ Nach oben

**J**. Nach unten

- m

 $\frac{1}{2}$  Von rechts nach links  $\frac{1}{20}$  Layout

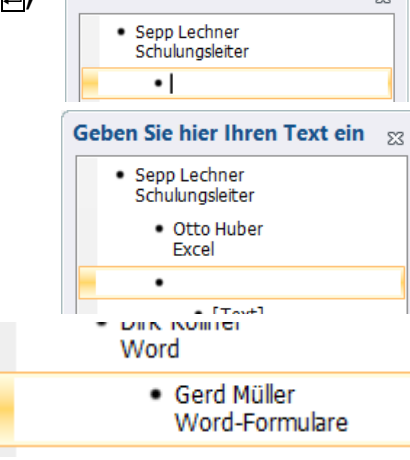